# **第三届郑州肝胆胰外科高峰论坛**

# **会议软件——ZOOM 操作指南**

## **1、软件下载**

请点击链接下载 ZOOM 最新版: <https://www.zoom.us/download> , 下载后双击 ZOOM 图标, 安装

软件。

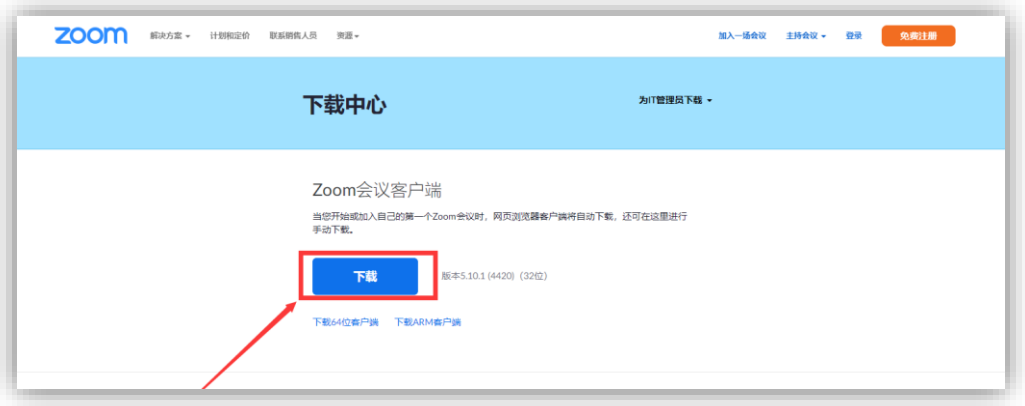

**注意:**因国内 ZOOM 有不同代理商,不同代理商之间的 ZOOM 版本可能不互通,如您打开 ZOOM 后 输入账号密码不能登录,请按照上方链接下载本次会议使用的 ZOOM 版本。

# **2、登录会议房间**

安装成功后, 打开 ZOOM, 点击 "加入会议", 输入账号、密码, 登录会议房间。

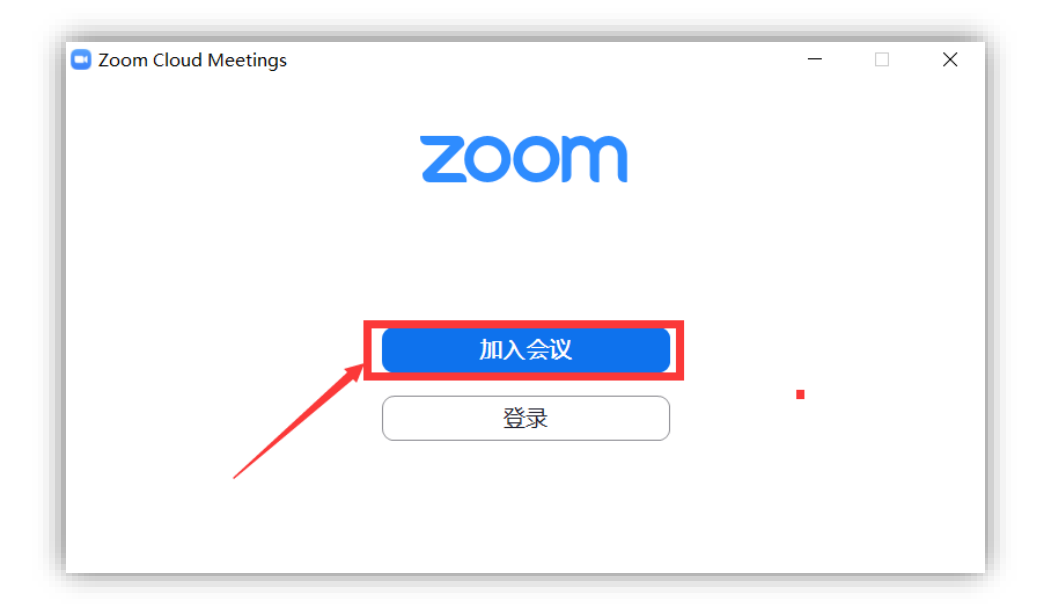

## **3、声音和视频**

声音和视频控制按钮在页面右下方,非您发言期间请保持静音状态。您发言时,请解除静音并开启视频。

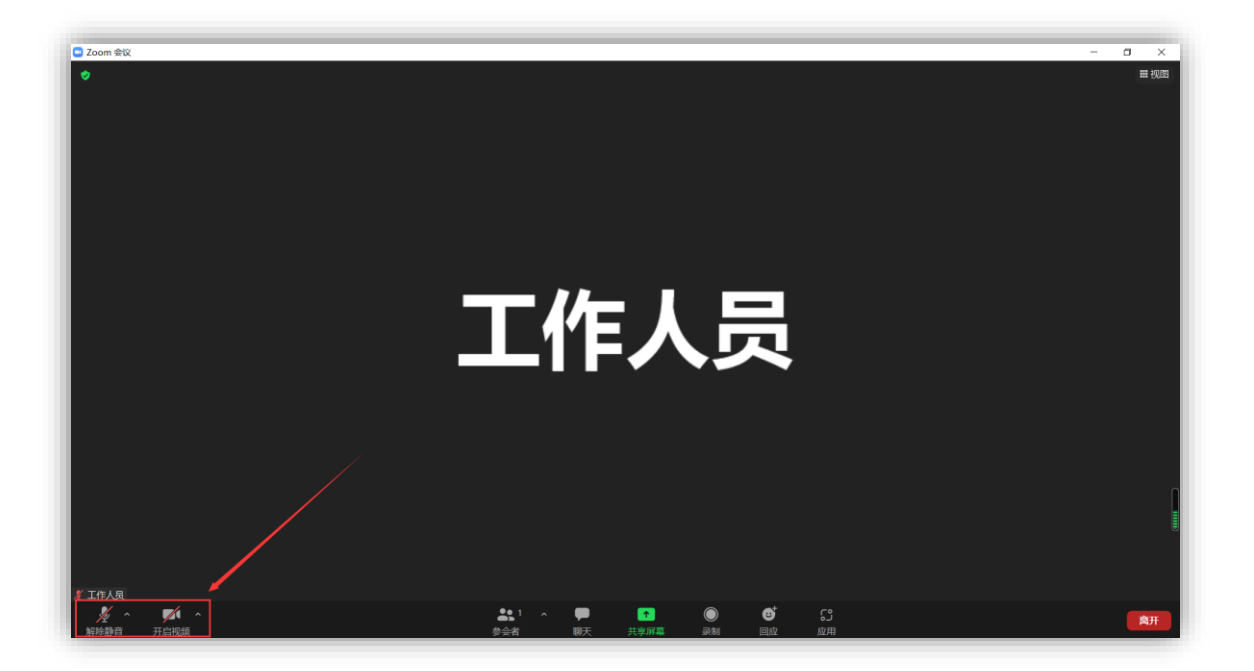

#### **4、共享 PPT**

如您有发言安排,请先打开您的 PPT, 然后点击页面下方的共享屏幕(绿色按钮), 选择您打开的 PPT 页面后,点击共享按钮, 即可共享您的 PPT 画面。点击幻灯片放映即可开始讲课。

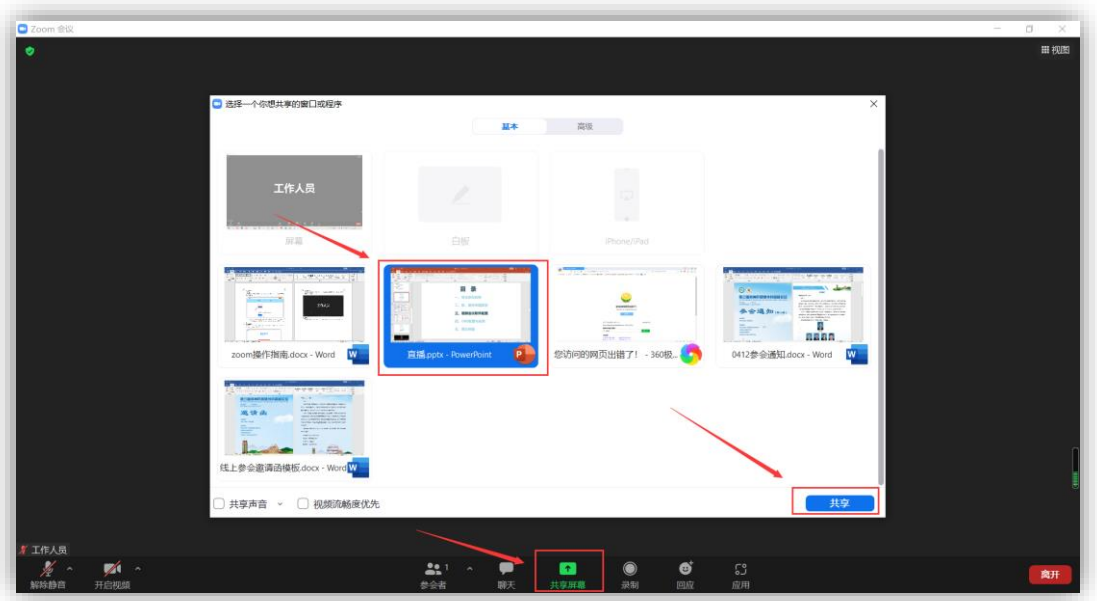

### **5、结束共享**

讲课结束后,将鼠标移至画面上方,点击"停止共享"即可停止共享 PPT。

您讲课结束后可继续在线听会,也可直接关闭 ZOOM 客户端离开会议。

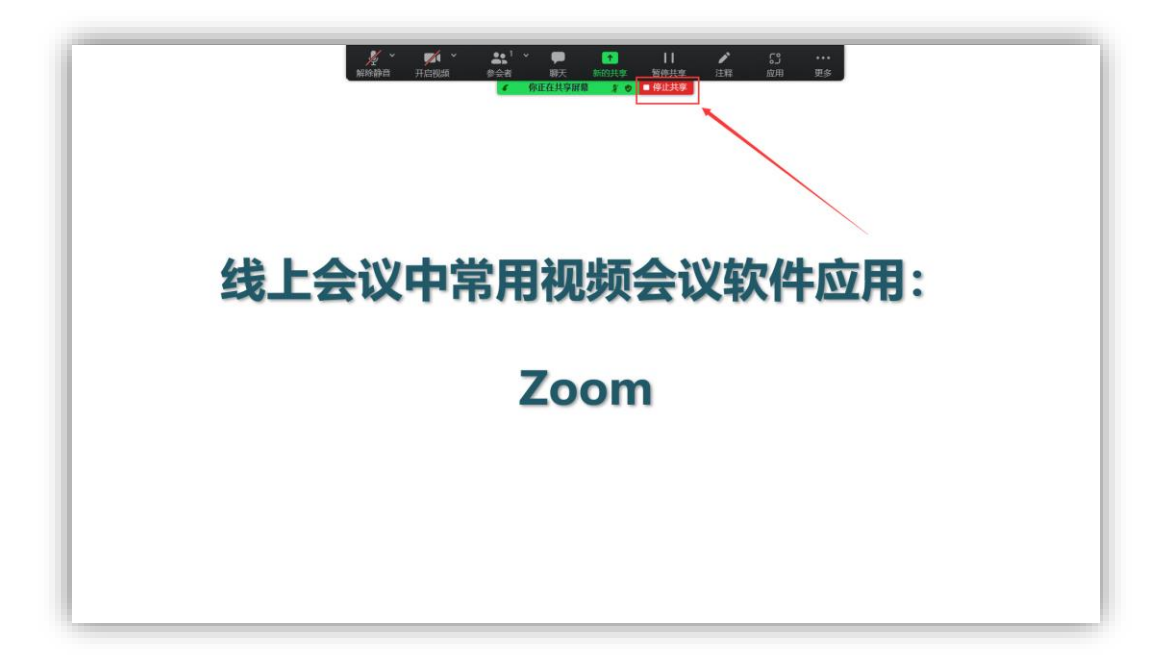

### **6、会前测试**

为了保证你讲课的正常进行,请您于 4 月 21 日 10:00-20:00 登录会议室进行在线测试,届时将有工作

人员在线等候。

#### **7、联系我们**

如有疑问,请致电会务组 18411012848